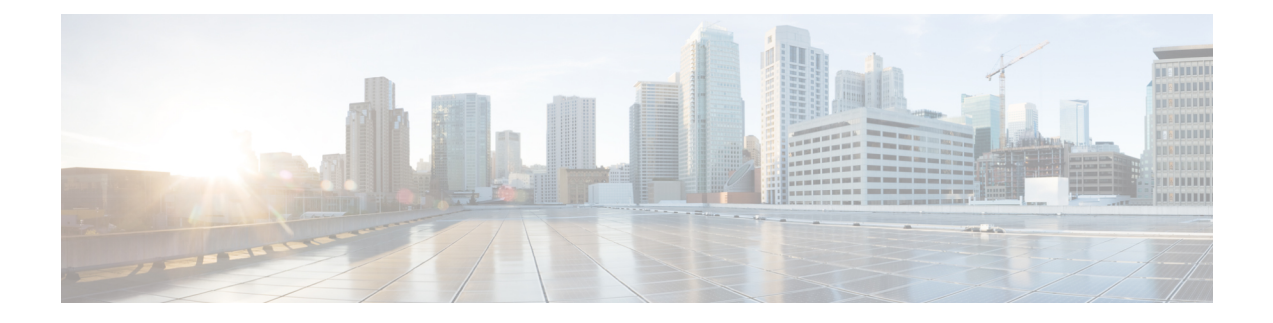

# 版本低于 **12.5(1)SU1** 的 **Cisco Unified Communications Manager** 上的头戴式耳机管 理

- 较旧版本 Cisco Unified Communications Manager [上的头戴式耳机管理](#page-0-0), 第1页
- [下载默认的头戴式耳机配置文件](#page-2-0), 第3页
- [修改默认的头戴式耳机配置文件](#page-2-1),第3页
- 在 Cisco Unified Communications Manager [上安装默认配置文件](#page-5-0), 第6页
- [重新启动](#page-5-1) Cisco TFTP 服务器, 第6页

# <span id="page-0-0"></span>较旧版本 **Cisco Unified Communications Manager** 上的头戴 式耳机管理

如果您的 Cisco Unified Communications Manager 版本低于 12.5(1)SU1, 则可以远程配置 Cisco 头戴式 耳机设置,使之与内部电话配合使用。

要在 Cisco Unified Communication Manager 10.5(2)、11.0(1)、11.5(1)、12.0(1) 和 12.5(1) 上远程配置 头戴式耳机, 必须从 Cisco [软件下载网](https://software.cisco.com/download/home/286323239/type/286323289/release/1.0(2))站下载文件、编辑文件, 然后将文件上传到 Cisco Unified Communications Manager TFTP 服务器。文件是 JavaScript 对象通知 (JSON) 文件。更新后的头戴式耳 机配置将在 10 到 30 分钟时间内应用于企业头戴式耳机,以防止 TFTP 服务器上流量积压。

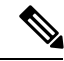

注释 您可以通过 Cisco Unified Communications Manager 管理 11.5(1)SU7 版管理和配置头戴式耳机。

使用 JSON 文件时注意以下内容:

- 如果代码中缺少一个或多个括号,则不会应用设置。使用如 JSON 格式化程序等在线工具,并 检查格式。
- 将 **updatedTime** 设置设为当前纪元时间,否则无法应用配置。或者,您可以将 **updatedTime** 值 增加 +1 以使其大于以前的版本。

• 不要更改参数名称,否则设置不会生效。

有关 TFTP 服务的详细信息,请参阅《*Cisco Unified Communications Manager* 和 *IM and Presence Service* 管理指南》中的"管理设备固件"一章。

应用defaultheadsetconfig.json文件之前,将您的电话升级到最新的固件版本。下表说明了 您可以使用 JSON 文件调整的默认设置。

#### 表 **1: Cisco 500** 系列头戴式耳机参数和默认设置

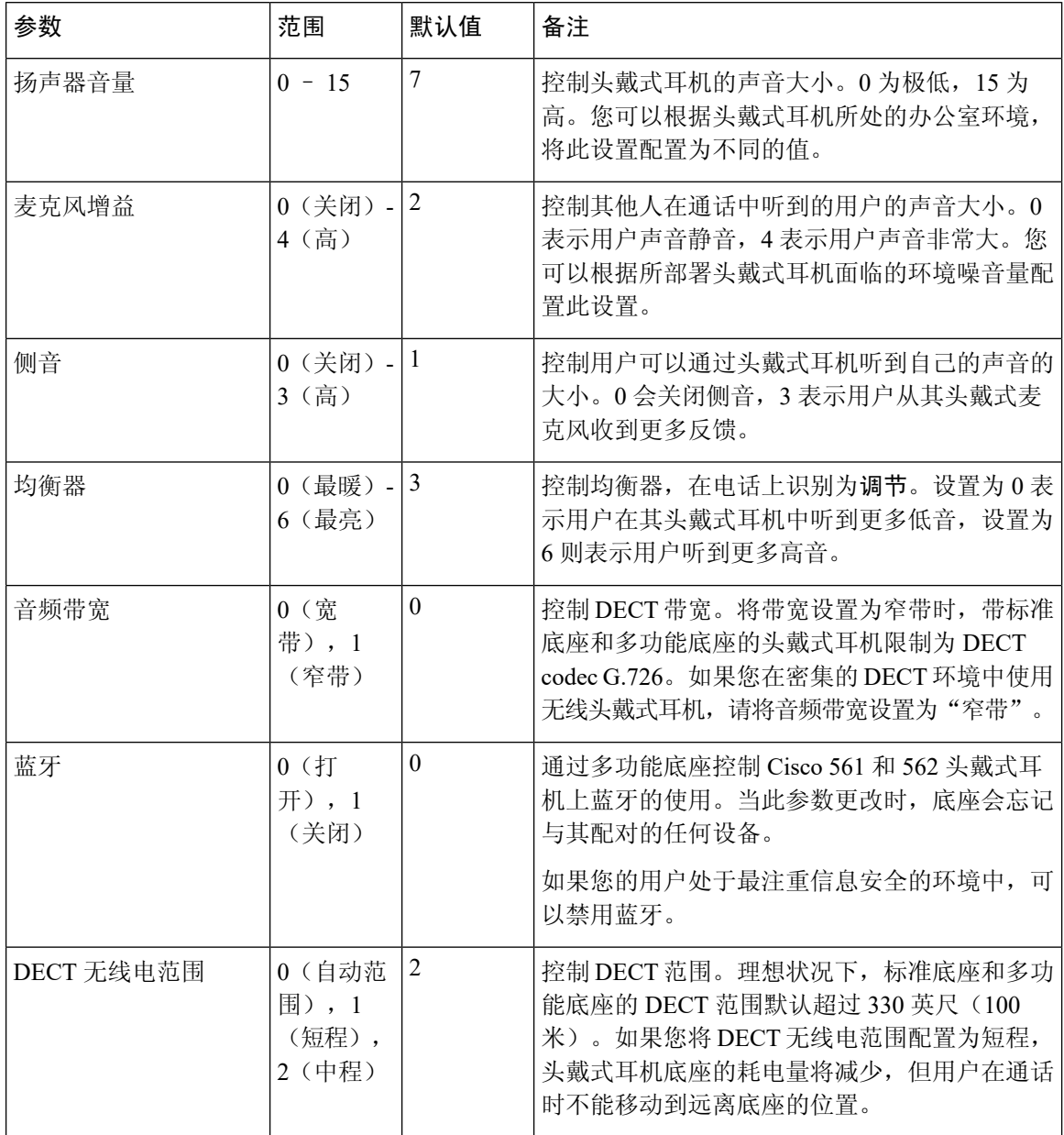

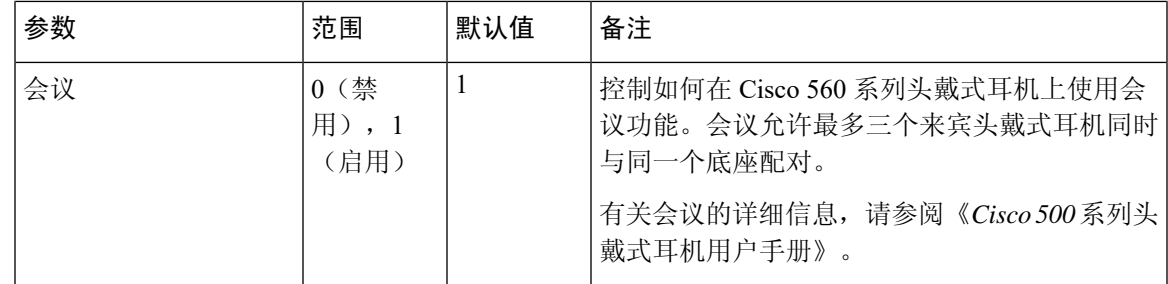

#### <span id="page-2-0"></span>下载默认的头戴式耳机配置文件

在远程配置头戴式耳机参数之前,您必须下载最新的 JavaScript 对象表示法 (JSON) 示例文件。

过程

- 步骤1 转至以下 URL: <https://software.cisco.com/download/home/286320550>。
- 步骤 **2** 选择 **500** 系列头戴式耳机。
- 步骤 **3** 选择您的头戴式耳机系列。
- 步骤 **4** 选择一个版本文件夹并选择 zip 文件。
- 步骤5 单击下载或添加到购物车按钮,然后按照提示进行操作。
- 步骤 **6** 将文件解压缩到 PC 上的目录。

下一步做什么

[修改默认的头戴式耳机配置文件](#page-2-1),第3页

### <span id="page-2-1"></span>修改默认的头戴式耳机配置文件

使用 JavaScript 对象表示法 (JSON) 文件时,注意以下事项:

- 如果代码中缺少一个或多个括号,则不会应用设置。使用如 JSON 格式化程序等在线工具,并 检查格式。
- 将 "**updatedTime**" 设置设为当前纪元时间,否则无法应用配置。
- 确认 **firmwareName** 为最新,否则配置不会生效。
- 不要更改参数名称,否则设置不会生效。

#### 过程

{

步骤 **1** 使用文本编辑器打开 defaultheadsetconfig.json 文件。

步骤 **2** 编辑要修改的 **updatedTime** 和头戴式耳机参数值。

示例脚本如下所示。此脚本仅供参考。在配置头戴式耳机参数时,将其用作指南。使用固件负载附 带的 JSON 文件。

```
"headsetConfig": {
  "templateConfiguration": {
    "configTemplateVersion": "1",
    "updatedTime": 1537299896,
    "reportId": 3,
    "modelSpecificSettings": [
      {
        "modelSeries": "530",
        "models": [
          "520",
          "521",
          "522",
          "530",
          "531",
          "532"
        ],
        "modelFirmware": [
          {
            "firmwareName": "LATEST",
            "latest": true,
            "firmwareParams": [
              {
                 "name": "Speaker Volume",
                 "access": "Both",
                 "usageId": 32,
                 "value": 7
              },
              {
                "name": "Microphone Gain",
                 "access": "Both",
                 "usageId": 33,
                 "value": 2
              },
               {
                "name": "Sidetone",
                 "access": "Both",
                "usageId": 34,
                "value": 1
              },
               {
                 "name": "Equalizer",
                 "access": "Both",
                "usageId": 35,
                 "value": 3
              }
            ]
          }
        \, \, \,},
      {
        "modelSeries": "560",
        "models": [
```

```
"560",
          "561",
          "562"
        \cdot"modelFirmware": [
           {
            "firmwareName": "LATEST",
            "latest": true,
            "firmwareParams": [
              {
                "name": "Speaker Volume",
                "access": "Both",
                "usageId": 32,
                "value": 7
              },
               {
                "name": "Microphone Gain",
                "access": "Both",
                "usageId": 33,
                "value": 2
              },
               {
                "name": "Sidetone",
                "access": "Both",
                "usageId": 34,
                "value": 1
               },
               {
                "name": "Equalizer",
                "access": "Both",
                "usageId": 35,
                "value": 3
               },
               {
                "name": "Audio Bandwidth",
                 "access": "Admin",
                "usageId": 36,
                "value": 0
               },
               {
                "name": "Bluetooth",
                "access": "Admin",
                "usageId": 39,
                 "value": 0
               },
               {
                "name": "DECT Radio Range",
                "access": "Admin",
                "usageId": 37,
                "value": 0
               }
               {
                 "name": "Conference",
                "access": "Admin",
                "usageId": 41,
                "value": 0
            ]
          }
       ]
     }
   \Box}
}
```
}

步骤 **3** 保存 defaultheadsetconfig.json。

下一步做什么

安装默认配置文件。

# <span id="page-5-0"></span>在 **Cisco Unified Communications Manager** 上安装默认配置 文件

编辑 defaultheadsetconfig.json 文件后,使用 TFTP 文件管理工具将其安装到 Cisco Unified Communications Manager。

过程

步骤 **1** 从 Cisco Unified 操作系统管理中,选择软件升级 > **TFTP** 文件管理。

步骤 **2** 选择上传文件。

步骤3 选择选择文件,然后导航到 defaultheadsetconfig.json 文件。

- 步骤 **4** 选择上传文件。
- 步骤 **5** 单击关闭。

#### <span id="page-5-1"></span>重新启动 **Cisco TFTP** 服务器

将 defaultheadsetconfig.json 文件上传到 TFTP 目录后,重新启动 Cisco TFTP 服务器并重置 电话。大约 10–15 分钟后,下载过程将开始,新配置会应用到头戴式耳机。设置另外需要 10 到 30 分钟才能生效。

#### 过程

- 步骤 **1** 登录到 Cisco Unified 功能配置并选择工具 > 控制中心 **-** 功能服务。
- 步骤 **2** 从服务器下拉列表框中选择运行 Cisco TFTP 服务的服务器。
- 步骤 **3** 选择 **Cisco TFTP** 服务对应的单选按钮。
- 步骤 **4** 单击重新启动。